*Por parte del proveedor (1/5)*

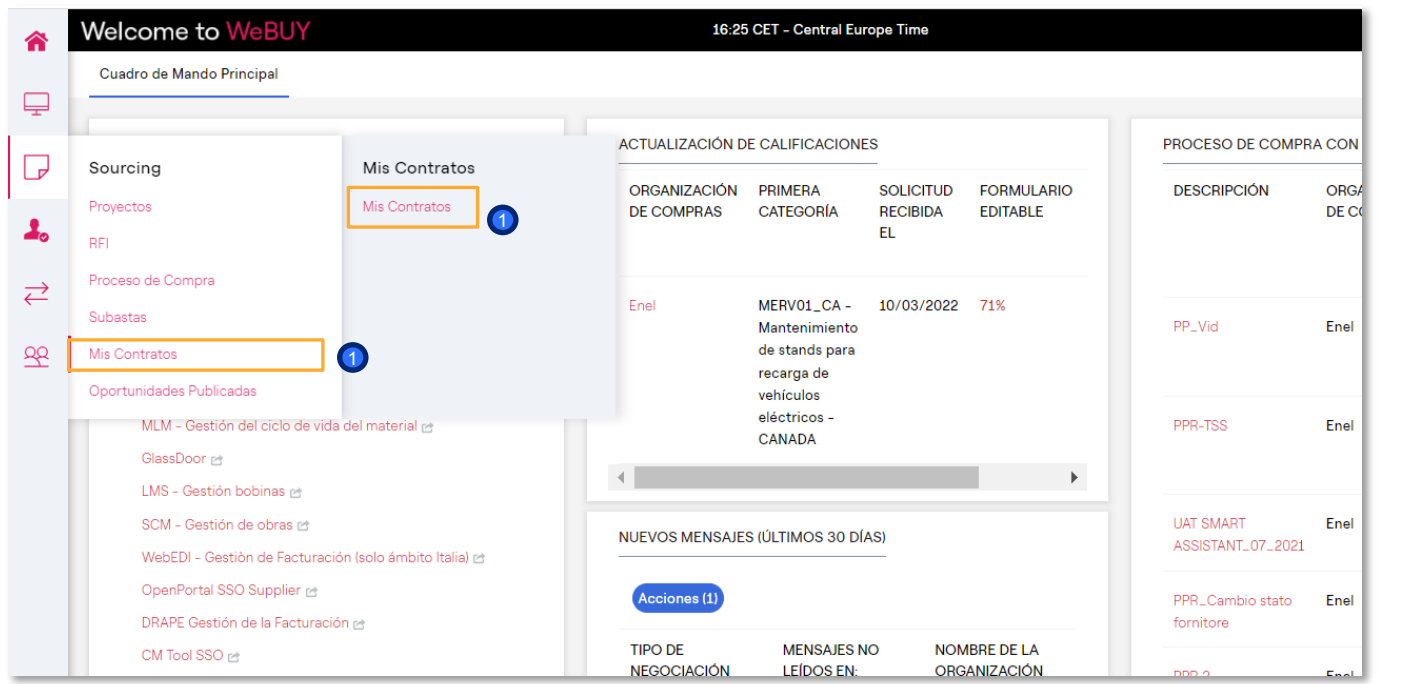

enei

 $\bullet$ Desde el dashboard, en el menú de la izquierda, haga clic en "Sourcing > Mis contratos" o directamente, en el bloque de accesos rápidos, haga clic en "Mis contratos" para acceder a la lista de contratos

*Por parte del proveedor (2/5)*

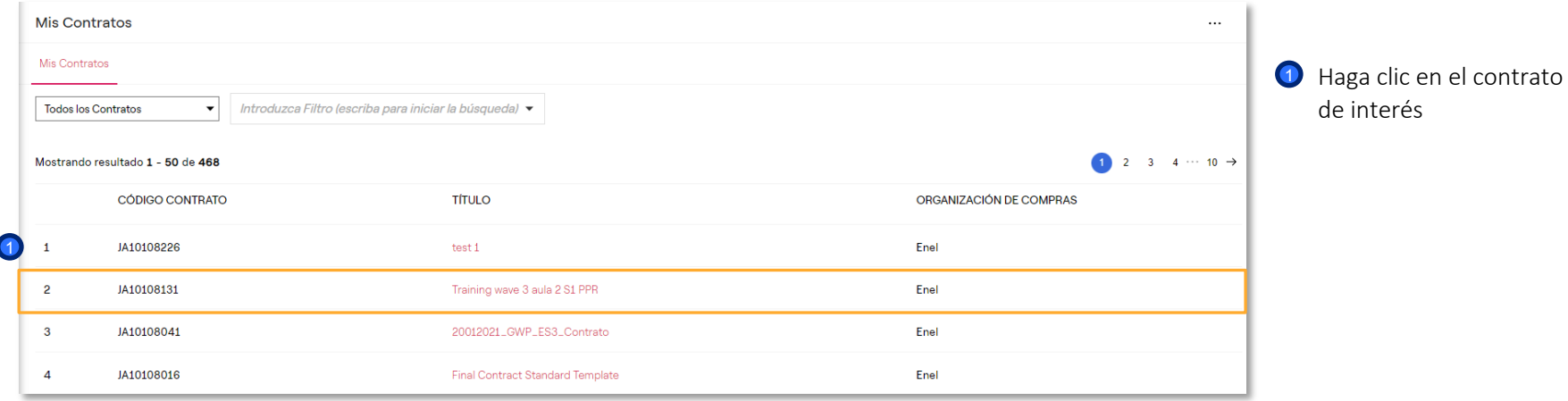

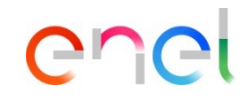

*Por parte del proveedor (3/5)*

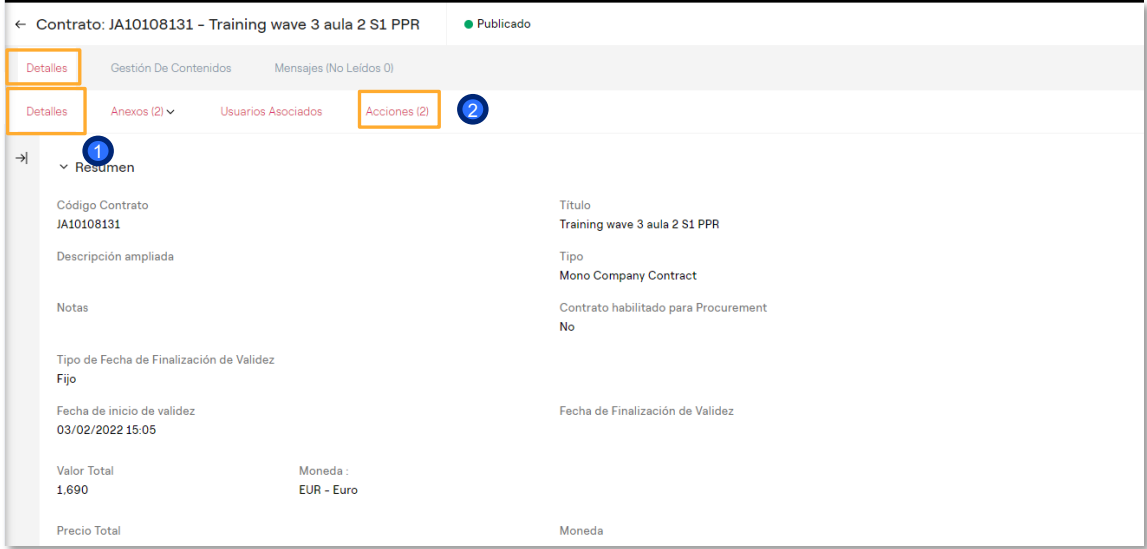

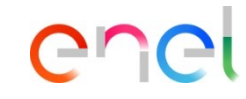

- $\bullet$ En la sección de detalles es posible visualizar la información general del contrato
- La sección "acciones" puede ser activada por el comprador para monitorear / confirmar eventualmente los Ks solicitados durante la fase de licitación. El proveedor, accediendo a la sección podrá completar o no la información solicitada según el estado de la colaboración (abierta o cerrada).  $\bullet$

*Por parte del proveedor (4/5)*

<sup>1</sup> En la sección «Gestión de contenidos» es posible:

- Insertar algún documento en las áreas de «Información adicional»
- Ver la lista de precios en la sección "Precios"
- Ver el documento maestro del contrato en la sección "Documento Maestro"

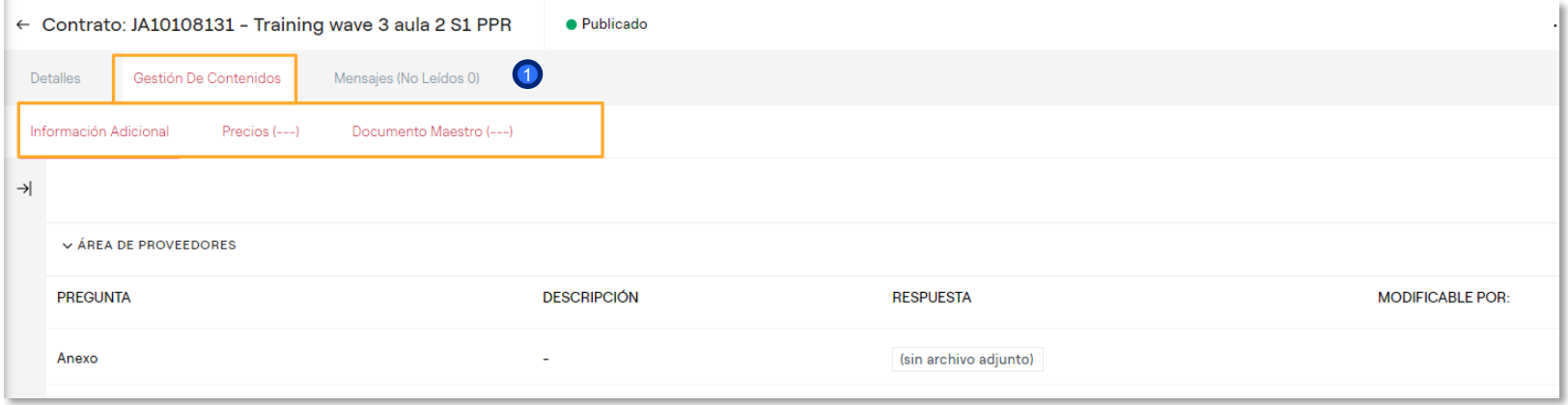

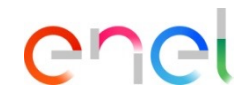

*Por parte del proveedor (5/5)*

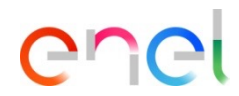

<sup>1</sup> En la sección de "Mensajes" es posible mandar y recibir mensajes por parte de Enel

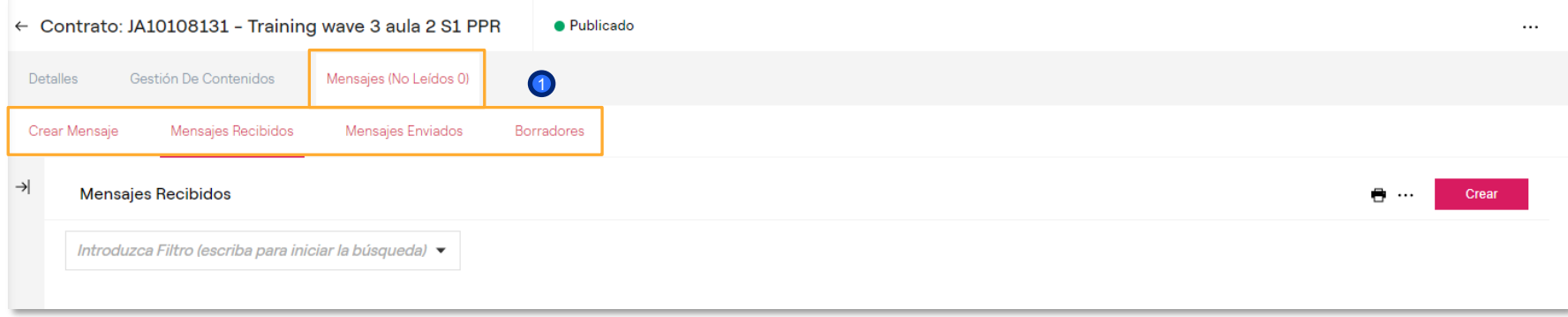